### **Gebruik van kostenplaatsen in Takenplaatje**

In deze handleiding zal worden uitgelegd hoe kostenplaatsen toegevoegd kunnen worden aan budgetten. Kostenplaatsen zorgen ervoor dat budgetten op een slimme manier getotaliseerd kunnen worden weergegeven.

#### **1 Introductie**

Binnen Takenplaatje worden budgetgroepen gebruikt om op specifieke onderdelen het bestede aantal uur in control te houden. Zo is het handig om aan elk jaar uit een bepaalde opleiding een budget te koppelen, zodat telkens zichtbaar is hoeveel budget verbruikt c.q. nog besteed mag worden (zie voorbeeld hieronder).

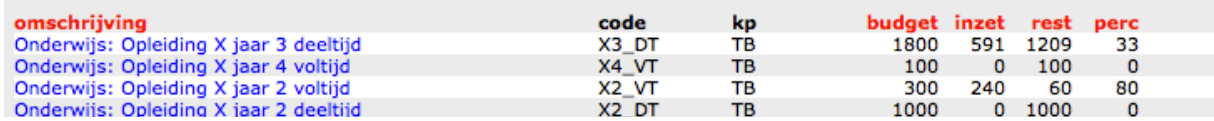

Budgetten kunnen gekoppeld worden aan een grotere entiteit, namelijk kostenplaatsen. Aan 1 kostenplaats kunnen meerdere budgetten gekoppeld zijn, maar een budget mag maar aan 1 kostenplaats worden gekoppeld.

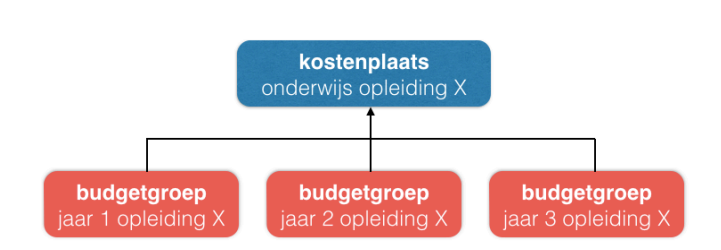

Door ook medewerkers aan een

bepaalde kostenplaats te koppelen wordt het mogelijk om snel antwoord te geven op vraagstukken zoals capaciteit van een kostenplaats, in- en uitleen etc. etc.

#### **2 Kostenplaatsen definiëren**

Allereerst moeten kostenplaatsen worden gedefinieerd. Ga hiervoor naar het tabblad **Basistabellen** en klik op **KOSTENPLAATS AANMAKEN**.

U krijgt nu het gebruikelijke scherm te zien voor het toevoegen van gegevens in basistabellen, in dit geval de kostenplaatsen dus.

Voeg een nieuwe kostenplaats toe door te klikken op **voeg nieuwe kostenplaats toe**.

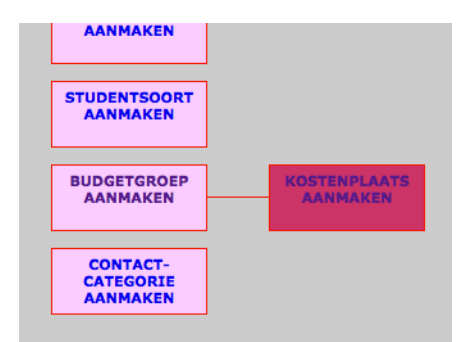

Voer een afkorting en een omschrijving in van een nieuwe kostenplaats. In principe bent u natuurlijk vrij om uw eigen kostenplaatsen te definiëren, maar een aantal tips kunnen in dit verband worden gegeven:

- Maak in ieder geval voor elke opleiding binnen het instituut een eigen kostenplaats.
- Maak voor niet-onderwijsbudgetten bijvoorbeeld een onderscheid in organisatie, ontwikkeling en scholing.

In onderstaande figuur is een voorbeeld gegeven van mogelijke kostenplaatsen.

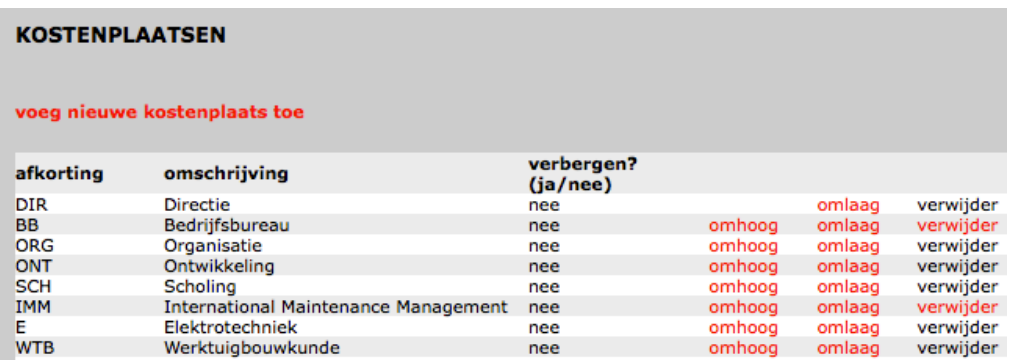

#### **3 Budgetgroepen koppelen aan kostenplaatsen**

Ga naar het tabblad Managementinfo en klik op **BUDGETBEWAKING**. (kolom links, tweede blok).

De zojuist gedefinieerde kostenplaatsen zijn zichtbaar in het rolluik rechts van de periode (zie hiernaast).

Omdat op dit moment nog geen budgetgroepen gekoppeld zijn aan kostenplaatsen zijn alle budgetgroepen te vinden onder '*Geen kostenplaats toegekend*'.

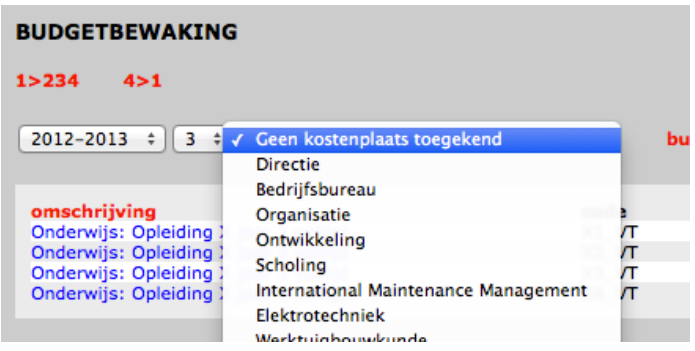

Selecteer daarom '*Geen kostenplaats toegekend'*. (waarschijnlijk staat het rolluik er al op).

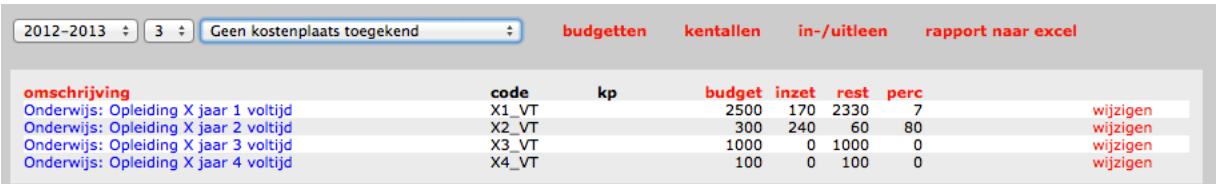

Per budgetgroep kan nu de kostenplaats worden gewijzigd. Klik hiervoor op wijzigen.

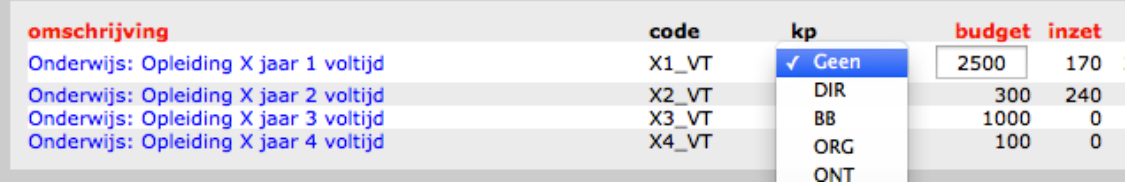

Bij de betreffende budgetgroep wordt nu een rolluik zichtbaar waarbij gekozen kan worden voor een bepaalde kostenplaats (zie **kp**). Sla de betreffende wijziging op en de budgetgroep verdwijnt uit dit overzicht en wordt geplaatst bij de gekozen kostenplaats.

#### **4 Medewerkers koppelen aan kostenplaatsen**

Ook medewerkers kunnen worden gekoppeld aan kostenplaatsen. Hierbij is het van belang even stil te staan bij het gegeven dat een medewerker slechts aan 1 kostenplaats gekoppeld kan worden. Bij de ontwikkeling van kostenplaatsen is hiervoor bewust gekozen. Het definiëren van deelaanstellingen bij verschillende opleidingen (wat wel vaak gedaan wordt) betekent immers dat er bij elke deelaanstelling sprake zal zijn van kleine 'inefficiënties', die slechts ontstaan vanwege het feit dat er opgedeeld is. Terwijl de betreffende medewerker een aanstelling bij de academie/instituut heeft en niet bij de opleiding.

Takenplaatje gaat hier dus anders mee om. In principe wordt een medewerker gekoppeld aan slechts 1 kostenplaats. Wanneer een medewerker bij een andere kostenplaats actief is (en dit zijn bijna alle medewerkers), dan geeft Takenplaatje precies aan om wie dit gaat en hoeveel uur hiermee gemoeid is. Het totaal aan uren voor inleen van/uitleen aan andere kostenplaatsen worden verrekend bij de eigen kostenplaats en op basis van de netto beschikbare uren kunnen vervolgens zinvolle kengetallen worden berekend. (zie Te genereren output).

Dan nu het toewijzen van een kostenplaats aan een medewerker.

Ga naar tabblad **Medewerkers** en klik op **AANSTELLING TOEKENNEN**.

Klik op **wijzig** om de aanstelling van een bepaalde medewerker te wijzigen.

Bij **kostenplaats** kan eenvoudig de juiste kostenplaats worden toegekend.

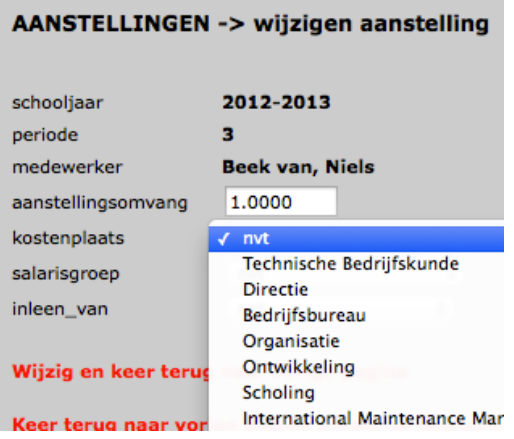

#### **5 Te genereren output**

Wanneer budgetten en medewerkers gekoppeld zijn aan kostenplaatsen, dan genereert Takenplaatje per kostenplaats een aantal interessante gegevens. Op korte termijn zal functionaliteit worden toegevoerd om deze gegevens te exporteren naar Excel.

Ga naar het tabblad Managementinfo en klik op **BUDGETBEWAKING**. (kolom links, tweede blok).

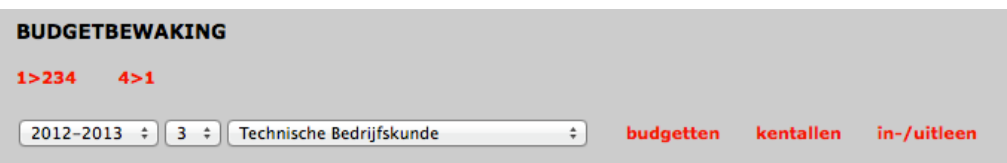

Zoals eerder gemeld is het derde rolluik een kostenplaats geselecteerd. Vervolgens bij elke kostenplaats gekozen worden voor:

- budgetten
- kengetallen
- in-/uitleen

#### Budgetten:

Door te klikken op **budgetten** worden alle budgetten zichtbaar die onder de betreffende kostenplaats vallen. Door op een budgetnaam te klikken wordt detailinformatie zichtbaar over het betreffende budget. Klik eventueel op wijzig om het budget vast te stellen of het budget te koppelen aan een andere kostenplaats (zie ook 3).

Kengetallen:

Door te klikken op **kengetallen** wordt een aantal kengetallen per kostenplaats uitgerekend. Zie bijlage 1 voor een nadere uitleg van de verschillende kolommen.

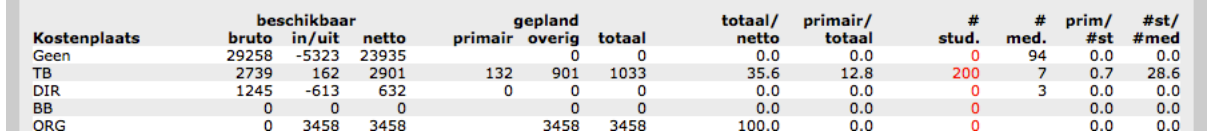

#### In- en uitleen:

Door te klikken op **in-/uitleen** wordt per kostenplaats aangegeven hoeveel uur in- en uitgeleend is aan andere kostenplaatsen. In feite is dit een nadere detaillering van de kolom **in/uit** bij kengetallen.

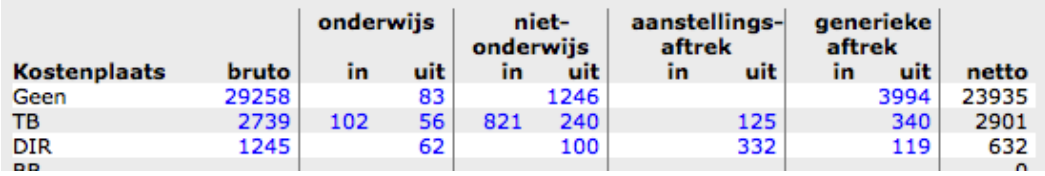

Wanneer op een bepaalde waarde bij **in** of **uit** wordt geklikt wordt een gedetailleerd overzicht gegeven van de specifieke in- en uitleen die heeft plaatsgevonden.

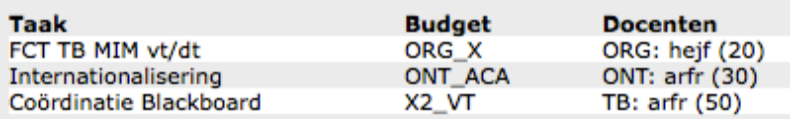

Wanneer op **bruto** wordt geklikt wordt een lijst gegenereerd met de medewerkers die aan de betreffende kostenplaats zijn gekoppeld, inclusief het bruto aantal uren.

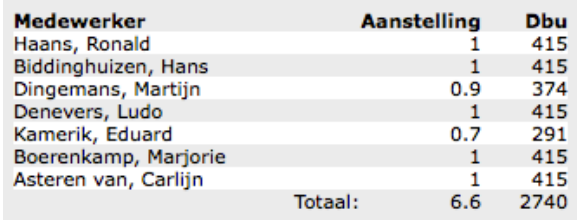

Tot slot is het mogelijk om het overzicht 'nog te besteden' te bekijken, maar dan op basis van kostenplaatsen. Klik hiervoor op tabblad Managementinfo en vervolgens op **OVERZICHT NOG TE BESTEDEN (KOSTENPLAATS)**.

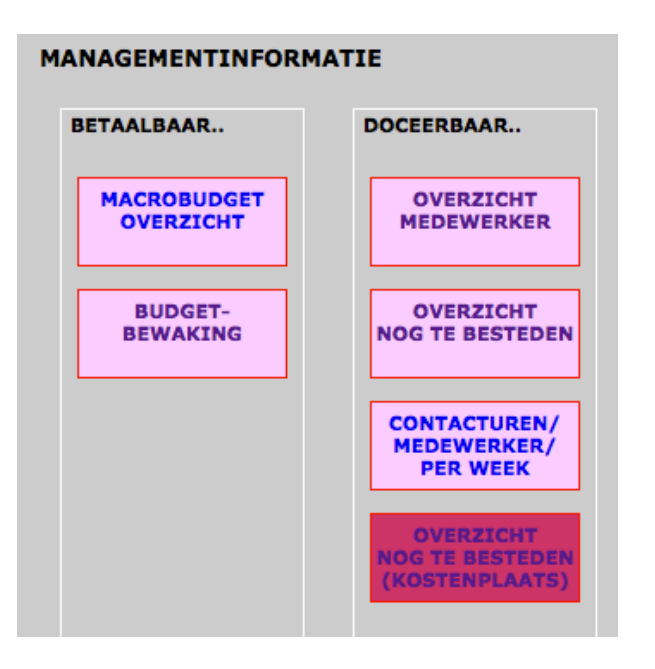

### **Bijlage 1: Kengetallen**

In de onderstaande tabel worden de diverse kolommen verder uitgelegd.

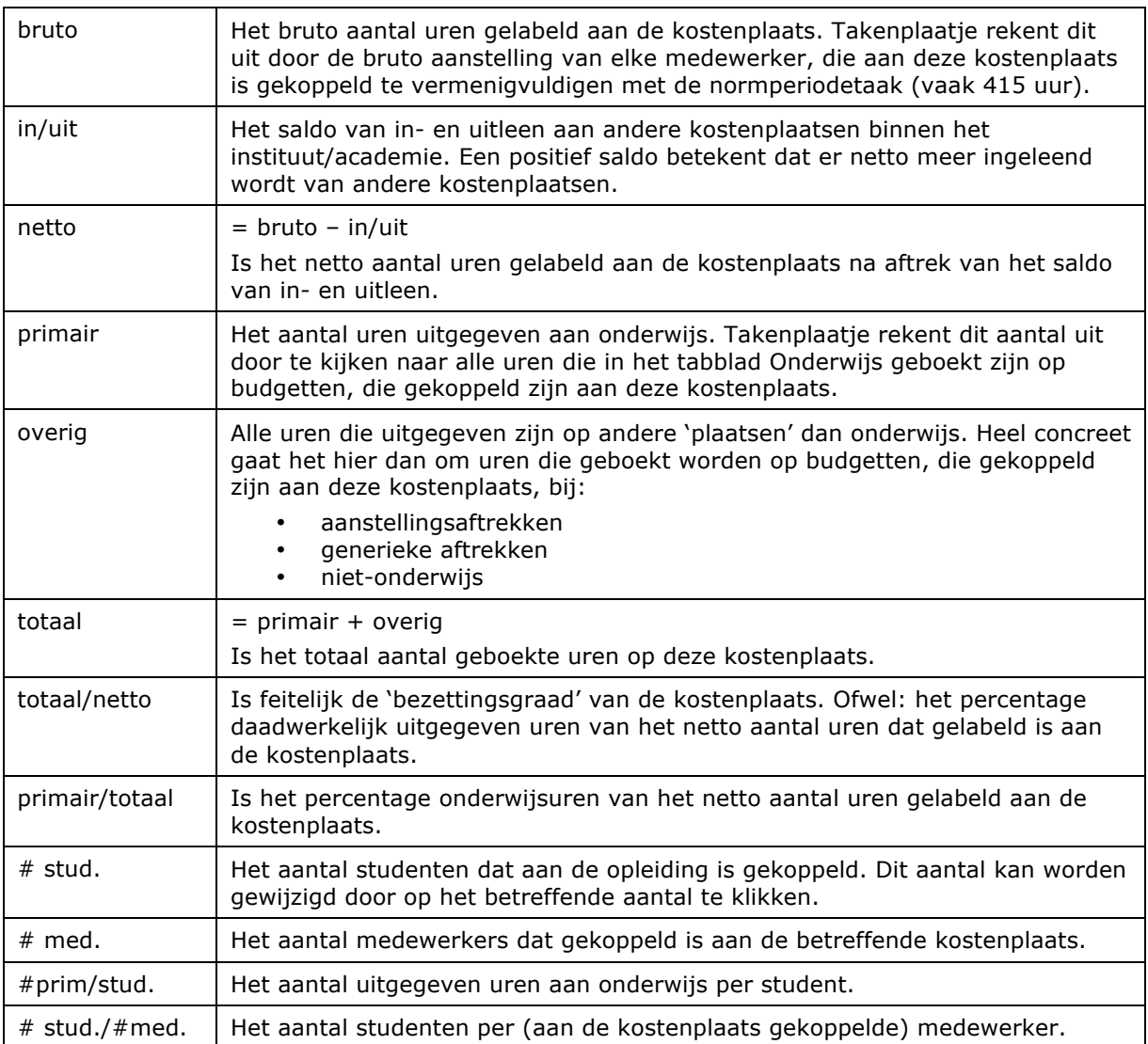